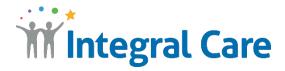

## How to Use ASL Telehealth with a Smart Device

Get to your appointment on Teams on Tablet, iPhone, iPad or Android phone.

- 1. Go to teams.microsoft.com/downloads and download the app.
- 2. Open your Teams appointment invitation email.
- 3. Select Join Microsoft Teams Meeting.
- **4.** The Teams app will automatically open.
- 5. Select Join as a guest.
- 6. Select OK to allow Teams to use your microphone.
- **7.** Type your <u>name</u>.
- 8. Ready? Select Join Meeting and wait for your attending practitioner to connect.

To have your interpreter stay on your screen on a tablet or smartphone, press on the interpreter's name until you see the "pin" option appear.

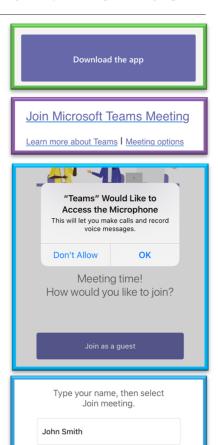

Join meetina

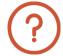

HAVING TROUBLE? Please call 512-472-4357. Press 1 for English, then 4.